## Pathfinder Office V. 5.x Floating License Version Installation Procedures

- 1. First, ensure that the latest version of the Keyserver client software is installed on your computer before loading PFOffice. Navigate in your browser to <http://www.tips.osmre.gov/Software/Downloads/K2Client-x64.exe> (K2Client-X64.exe) to download the most recent version of the Keyserver client. Your TIPS Service Manager has the settings on server IP address and Protocol for correct installation. Please contact the appropriate TIPS Service Manager for your location from the following list: [TIPS Service Managers](https://www.tips.osmre.gov/contacts.shtm)
- 2. Download the zipped version of the software by following the link below:

<http://www.trimble.com/globalTRLTAB.asp?Nav=Collection-4552>

- 3. Double click "Autorun.exe" file
- 4. On the GPS Pathfinder Office window, click on "Install" option
- 5. On the next screen, click "Install GPS Pathfinder Office" option
- 6. Click "Run" on the new window to install the software
- 7. Click "OK" to accept English language and click "Next"
- 8. Click "Yes" on License Agreement window
- 9. Type your name and your Company name and click "Next"
- 10. Select the Floating License radio button for license type and click "Next"

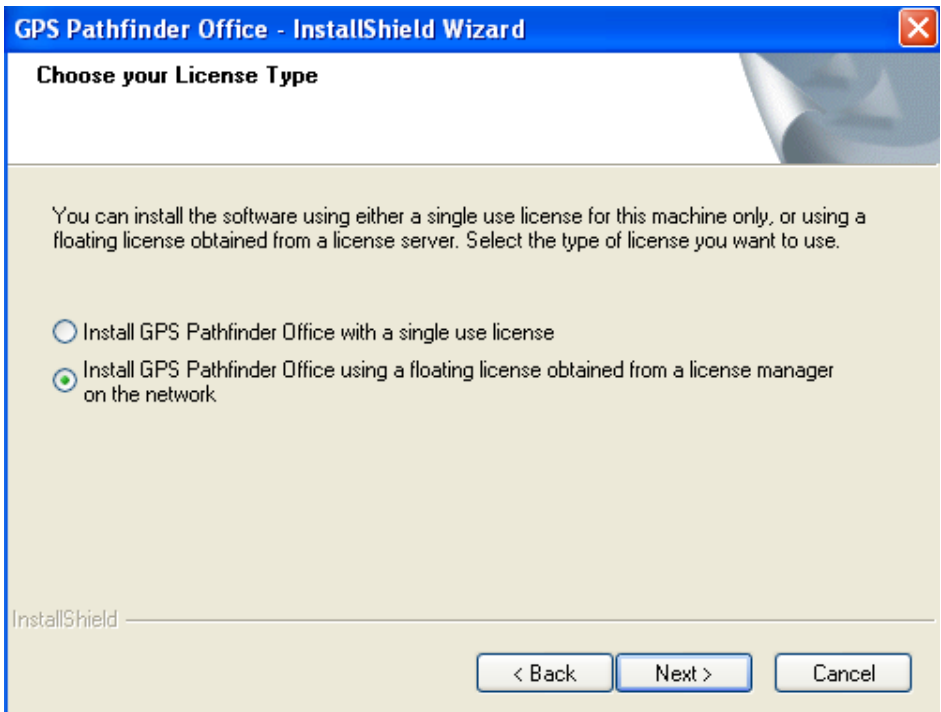

11. Type in the server address (see your TIPS Service Manager for this).

You need to have administrative rights to your PC to do this, or have a sys admin with administrative rights grant permission.

- 12. Note that the port number (see TIPS Service Manager for this) will have to be open on your network server to use the floating license, and runs over TCP. Note: If this server address does not work, ask your TIPS contact for the IP address.
- 13. After typing in the Server Address, left click the Test button to the right of the Server Address window to test the license install.
- 14. If successful, the following message box will appear:

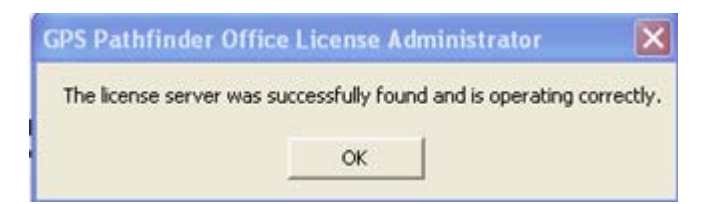

15. If the test is unsuccessful, the message box will read:

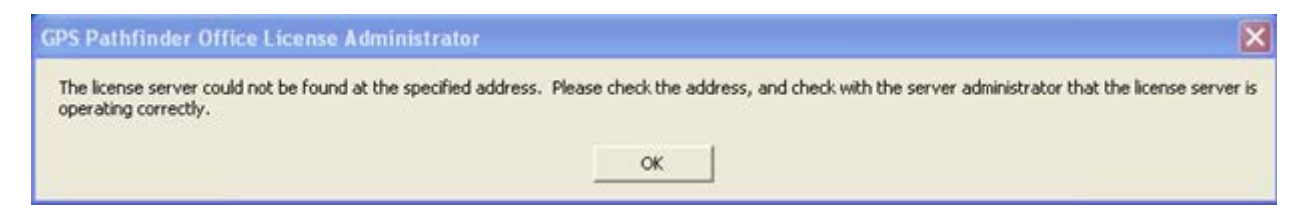

Check with your server administrator to ensure that the server is operating on the client end and the port is open and running TCP. If a license denial occurs, please contact Chris Benson at [cbenson2@osmre.gov](mailto:cbenson2@osmre.gov) .

- 16. After a successful test, click "Next
- 17. Click Complete setup option and click "Next" three times.

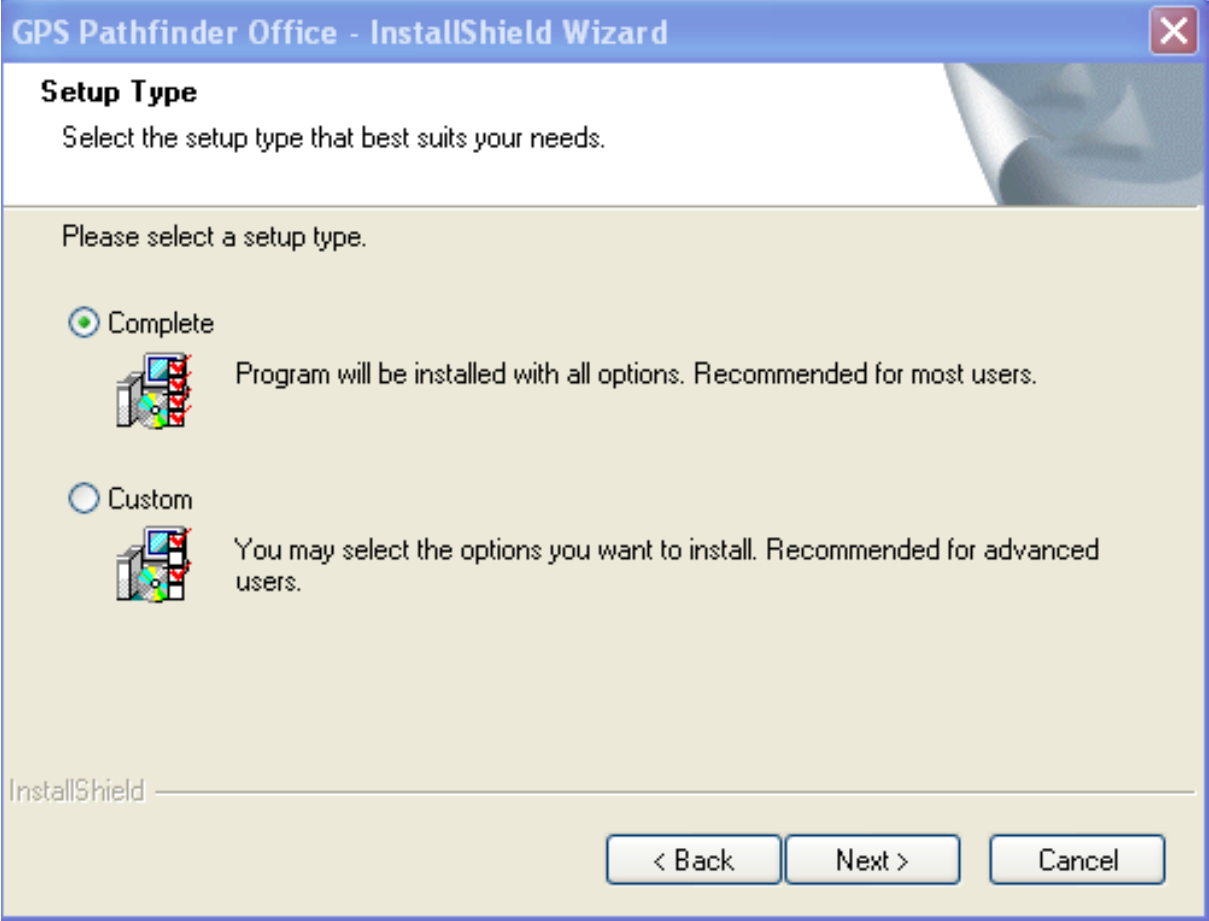

## 18. Click "Finish"

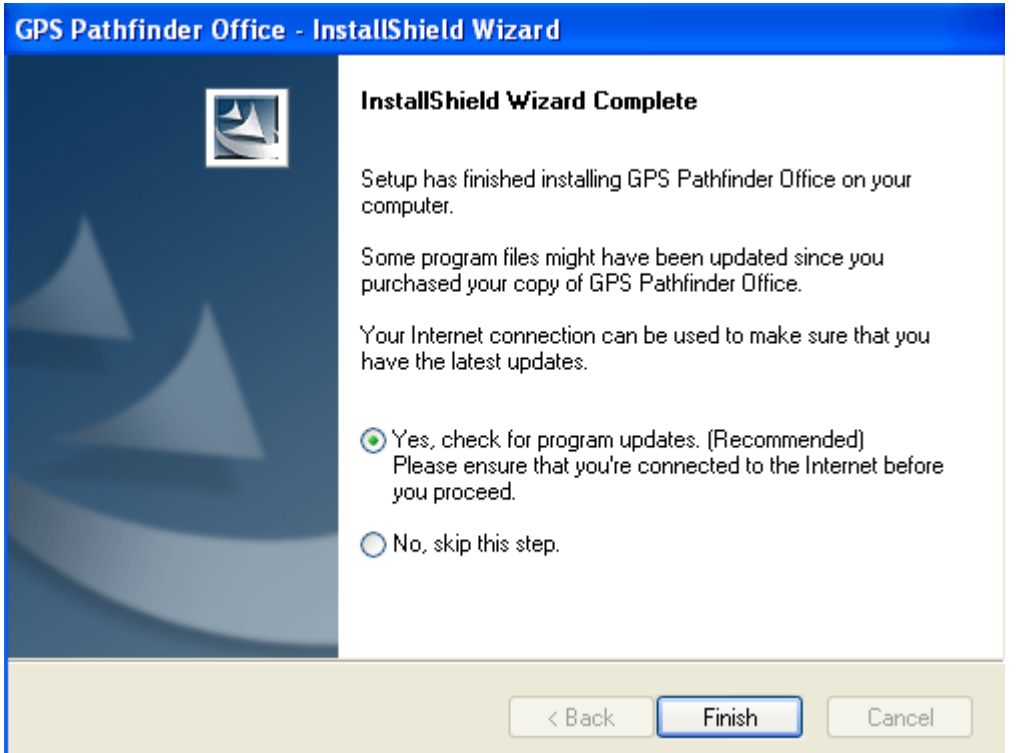

## 19. Click "Next"

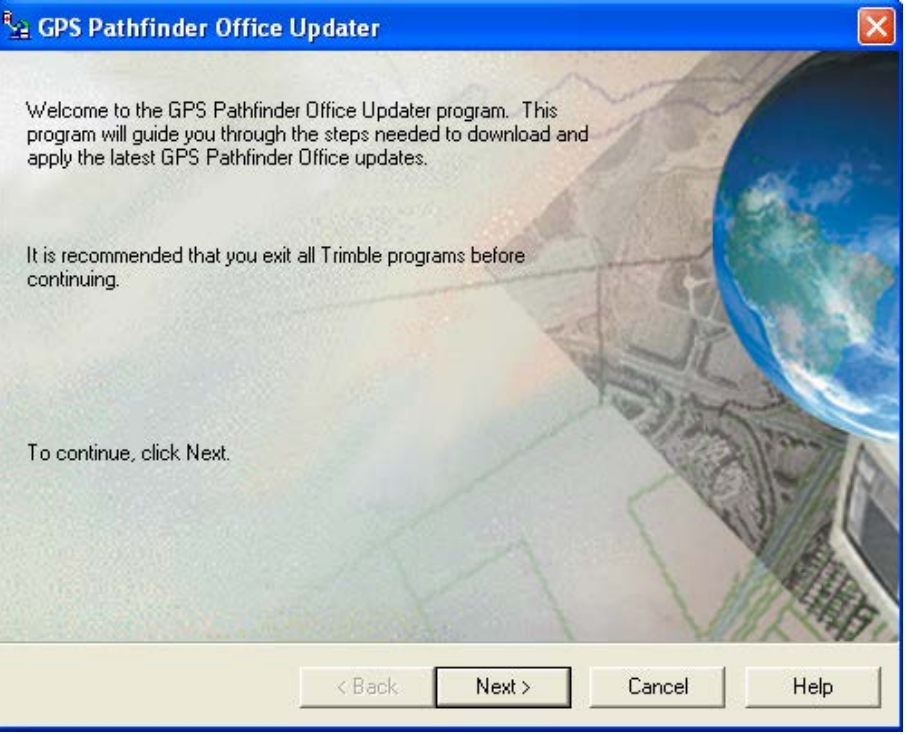

## 20. Select first option and click "Next"

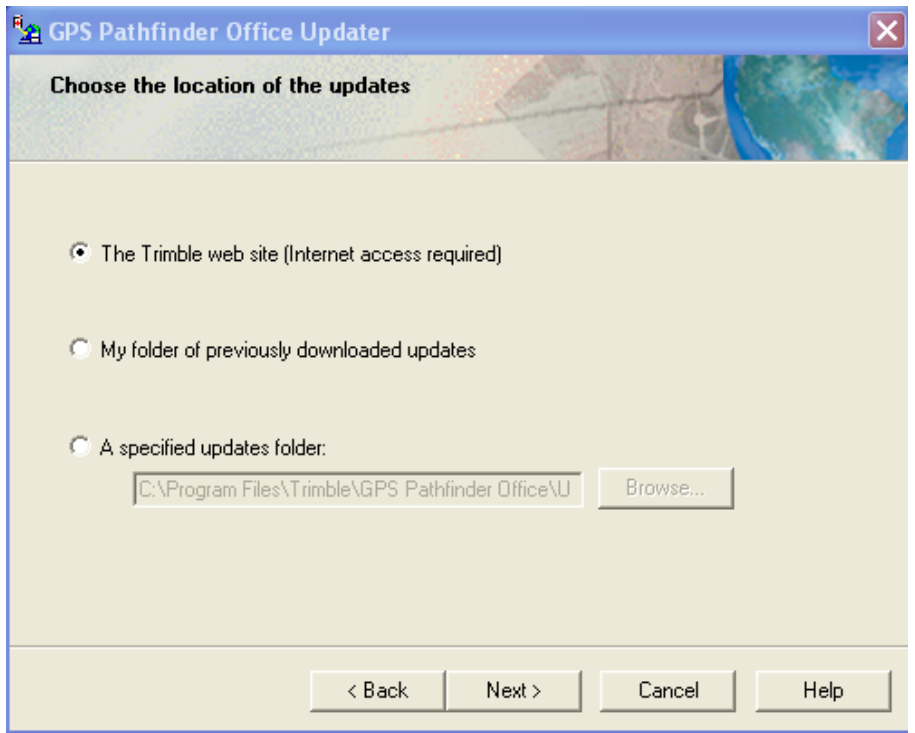

- 21. Click "Next"
- 22. Will take a few minutes to download updates
- 23. Click "Run" each time the update window appears
- 24. Click "Finish"

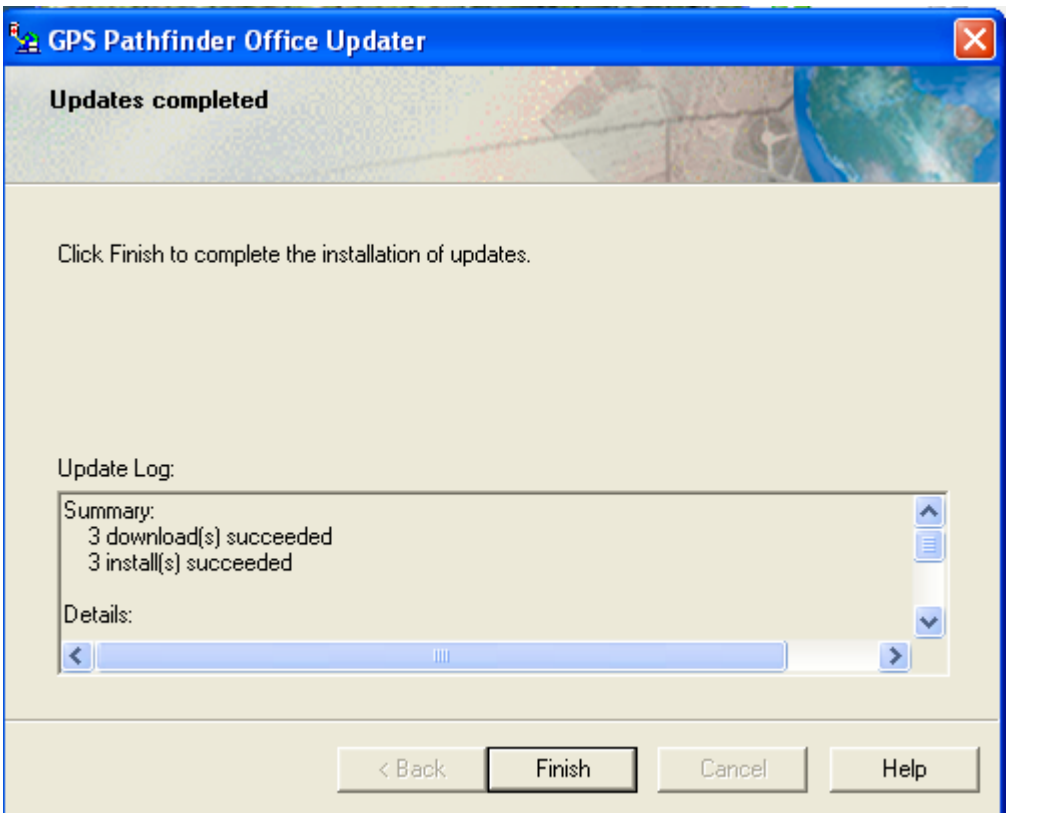